#### MCKEE LIBRARY DATABASE TIP SHEET

# Science Full-Text **Select**

Science Full-Text Select is a full-text database covering an array of scientific subjects.

#### Conducting a Search

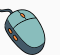

Enter your search terms in the boxes and click search.

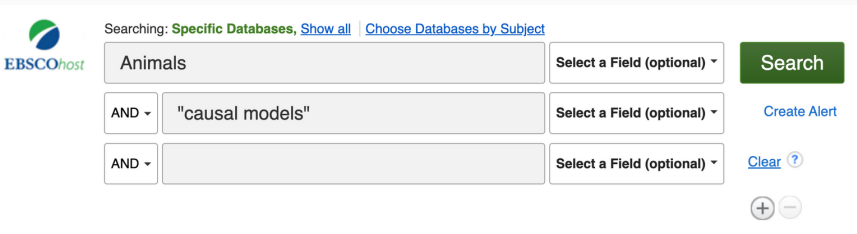

#### Basic Search Advanced Search Search History

- Use the most important words and phrases of your research topic as keywords.
- Put phrases in quotation marks.
- If your results aren't relevant, try different combinations of keywords, including synonyms and related phrases.
- If you are finding too many results, use more specific search terms. If you are not finding enough results, consider using more broad search terms.

#### Focus Your Results

You can focus your results using the "Select a Field (Optional)" dropdown menu.

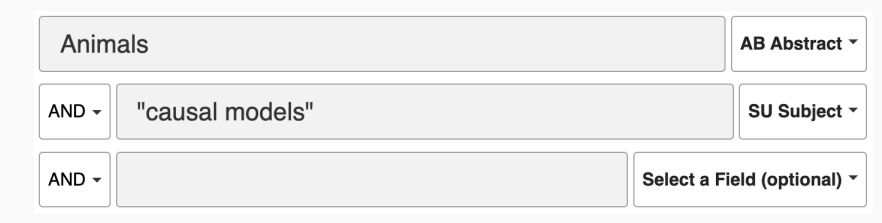

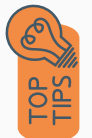

- Search in AB Abstract to locate your key terms in the articles summary paragraph.
- Search in Subject Terms to locate your terms in the controlled vocabulary.

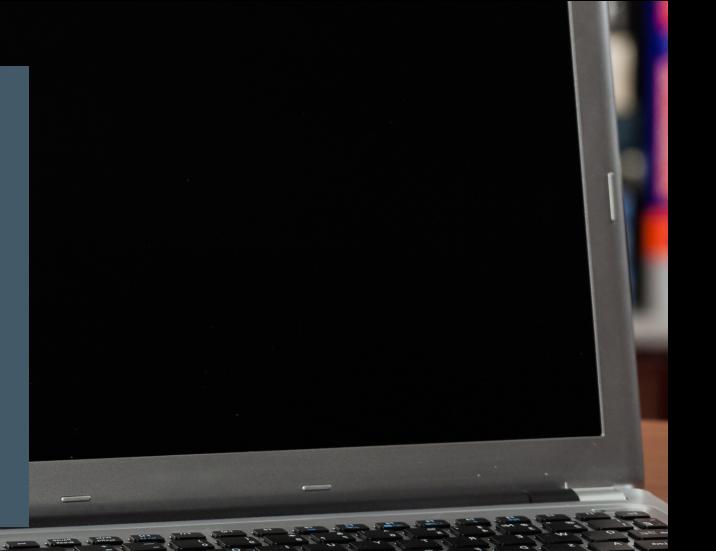

#### Refine Results

Use the filters on the left side of your results to narrow by date, source type, subject area, publication, or language.

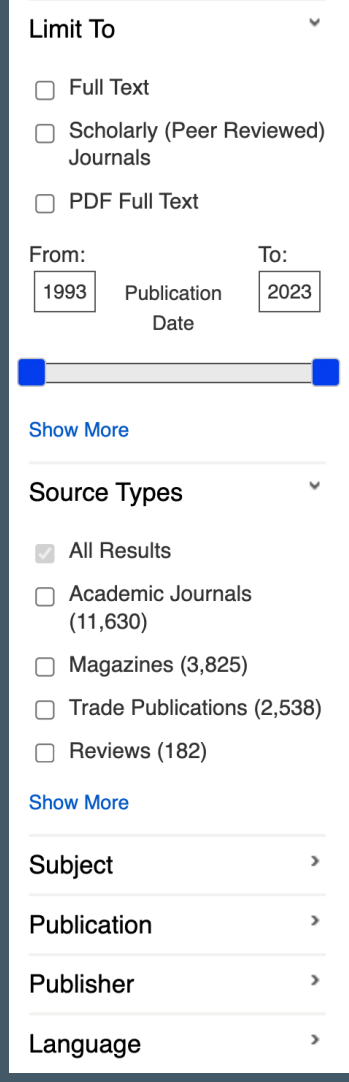

### Explore the Item Record

Click on the title of the item of interest to access additional information, full-text options, and tools.

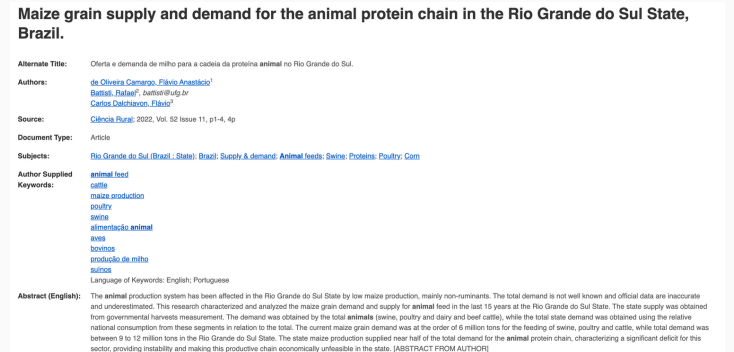

- View important information like authors, publisher, publication, and more on the items record.
- In many cases, the location of the authors is helpful in figuring out where the research took place.
- The abstract is the summary paragraph. Reading this will give you a good indication on the item's topic.
- Pay attention to the keywords used in the resources you find most helpful.
- Use the subject terms to locate additional materials on your topic. Clicking on the subject term link will begin a new search.
- Need additional sources? Explore a relevant item's bibliography to find additional materials on your topic.

# Finding the Full Text

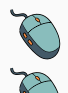

Click on the title of the item of interest.

To find the full text, click PDF Full Text, the HTML Full Text, or the Get Full-Text button on the left-side of the screen.

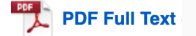

**HTML Full Text** 

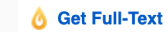

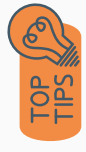

- Download the PDF and save to your computer or bibliographic management tool.
- Full-text not available? We will get it for you for free through interlibrary loan. Click "Get Full-Text" to go to the interlibrary loan request page.

## **Tools**

- Save to Google Drive or OneDrive to access record in the future.
- Email yourself a link to the article and record information. Note: this does not email the article's full-text.
- Select cite to view the citation of the item in your chosen format. These citations should always be double-checked for accuracy.
- To save a link to the article, make sure to use the permalink option.

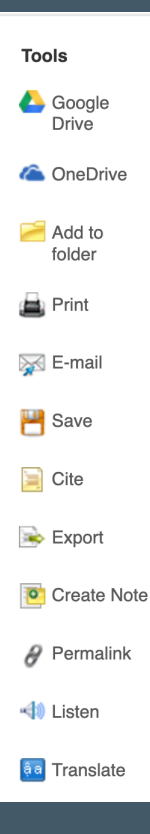

# Get Help

- southern.edu/library
	- Text: 423.381.8881
	- Call: 423.236.2788
	- ask@southern.libanswers.com

#### Research Coaching

Help finding sources and refining search results.

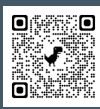

#### Writing Center Tutoring

In-person or online appointments with a writing tutor.

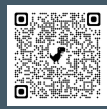